## **Neptun Kadry-Płace: Zakładanie konta dla użytkownika**

## **1. Link do zakładania konta użytkownika**

Link [https://neptun-pro.itcell.com.pl/?add\\_user=1](https://neptun-pro.itcell.com.pl/?add_user=1) kieruje bezpośrednio do okna zakładania konta dla użytkownika.

## **2. Okno zakładania konta**

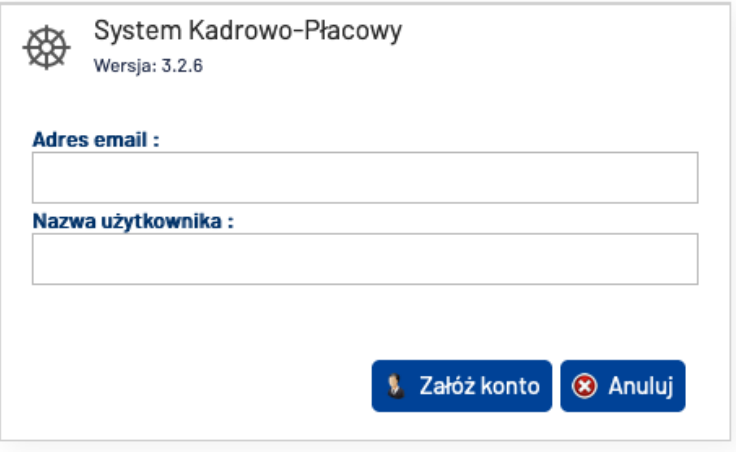

W oknie należy podać adres e-mail, na który zostanie wysłany link aktywacyjny. System automatycznie wypełnia pole *Nazwa użytkownika* (login) podanym e-mailem. Nazwę użytkownika można zmienić. Po wypełnieniu obu pól należy kliknąć *Załóż konto*.

## **Uwaga:**

Nazwa użytkownika (login) musi być unikalna. Jeśli w systemie będzie już użytkownik z podanym loginem, system wstrzyma dalsze działania i pojawi się stosowny komunikat.

## **3. Link aktywacyjny**

Na podany adres e-mail system automatycznie wysyła maila z **linkiem aktywacyjnym**, który jest **ważny przez 2 godziny**.

Mail ma następującą postać (przykładowe dane):

======================================================================

**Nadawca:** System Kadrowo-Płacowy **<no-reply@itcell.com.pl>**

**Temat:** Dostęp do systemu

**Adresat:** ...@...com.pl

Witamy w aplikacji System Kadrowo-Płacowy

Nazwa użytkownika: xxx

Aby ustawić hasło proszę o kliknięcie na poniższy link, ważny 2h:

http://neptun-pro.itcell.com.pl?password\_id=d852d4b3dfdd667090b96c6dcd10b6be#admin\_base.password\_reset

Wysłano z aplikacji System Kadrowo-Płacowy

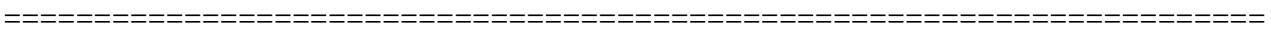

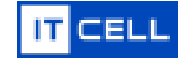

--

# **Neptun Kadry-Płace: Zakładanie konta dla użytkownika**

### **Uwaga:**

Może się zdarzyć, że mail z linkiem aktywacyjnym nie trafi do skrzynki odbiorczej, tylko do innego folderu programu pocztowego typu: śmietnik, kosz, niechciana poczta itp.

Jeśli po upływie niezbyt długiego czasu mail nie pojawi się w skrzynce odbiorczej, wskazane jest przeszukać wspomniane powyżej foldery.

## **4. Wprowadzenie hasła do systemu**

Po kliknięciu na otrzymany link pokazuje się okno do wprowadzenia hasła:

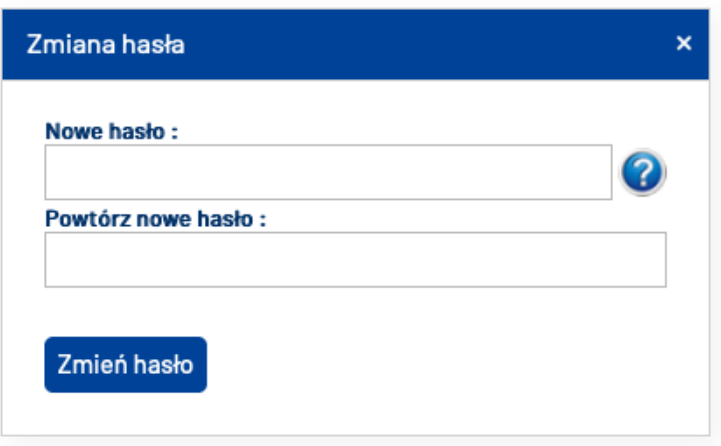

Po wprowadzeniu i powtórzeniu hasła do systemu należy kliknąć *Zmień hasło*.

#### **Uwaga:**

Wymogi dotyczące hasła można uzyskać wskazując (nie ma potrzeby klikania) kursorem na ikonę ze znakiem zapytania.

#### **5. Okno logowania do systemu**

Po zmianie hasła pojawia się stosowny komunikat, a następnie okno logowania do systemu:

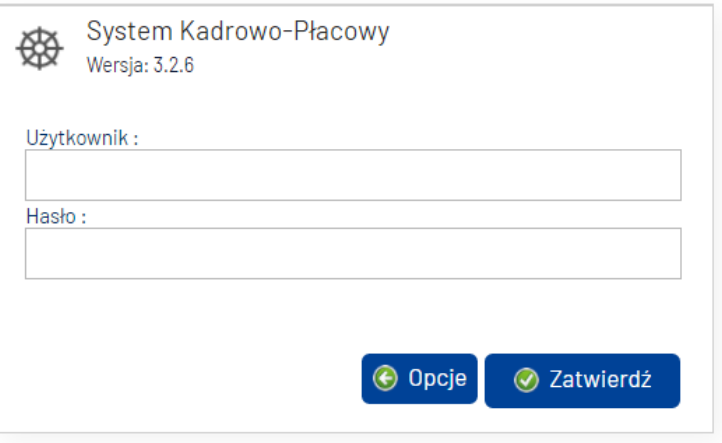

W oknie należy wprowadzić ustalone w poprzednich krokach login i hasło, a następnie kliknąć *Zatwierdź*. Po zalogowaniu użytkownik widzi okno modułu Kadry.

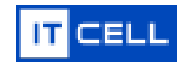